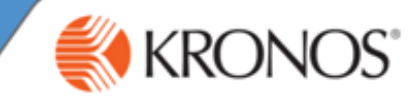

## **Viewing the Pay Period Close Genie**

If you have access to the **Pay Period Close (PPC)** Genie, it may be visible as a widget that appears in the Related Items pane.

To access PPC Genie, open the Related Items pane and select it from the list.

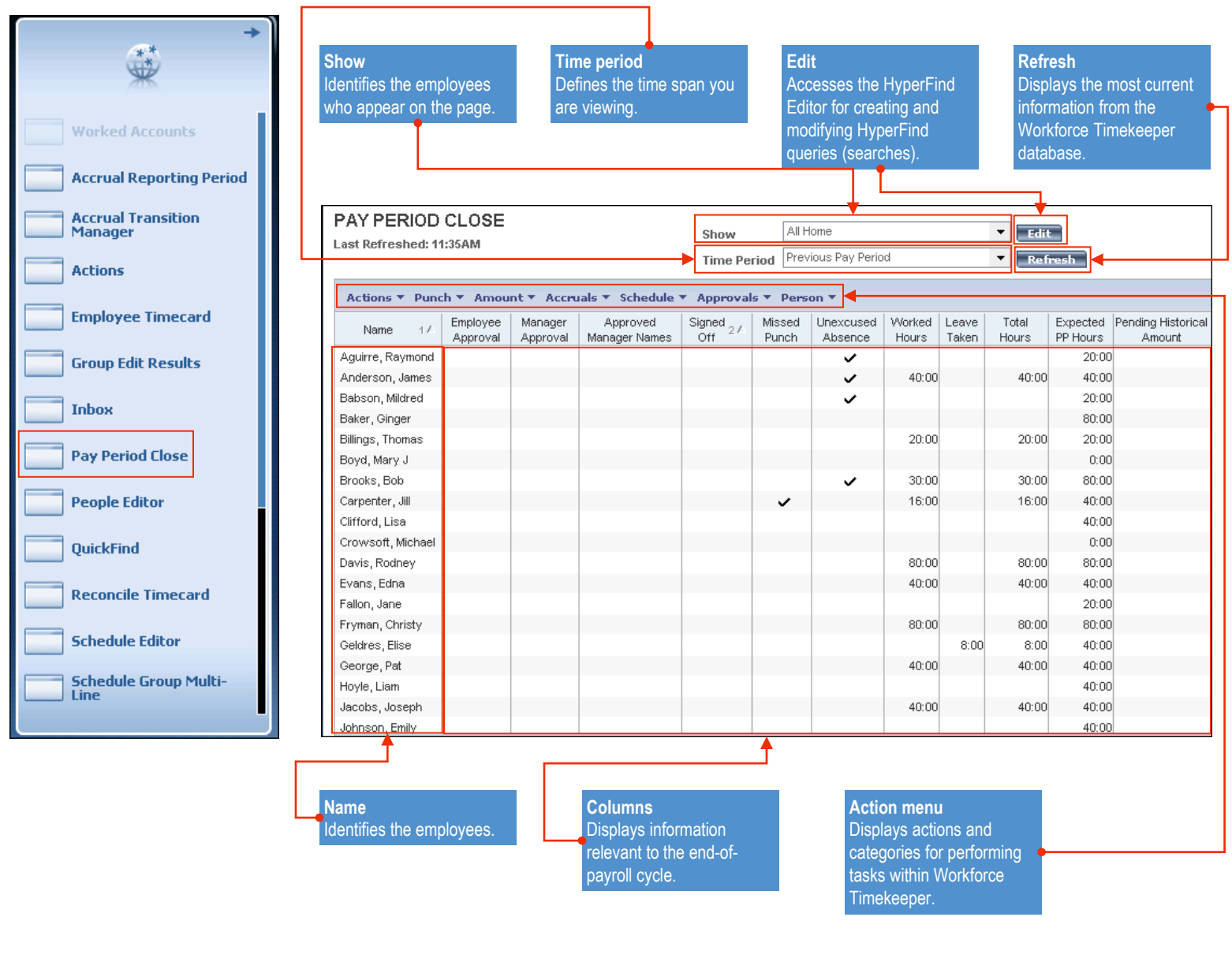

*Note: You may only have access to some of these features mentioned here, depending on how Workforce Timekeeper is configured for you.*

#### **Approving Timecards**

- From the PPC Genie, select one or more employees. **1**
- Do you want to approve timecards for the entire pay period or for selected days? **2**
	- For the entire pay period, from the **Time Period** list select **Previous Pay Period**.
	- For one or more days, from the **Time Period** list select **Range of Dates** and specify the dates.
- Select **Approvals > Approve**. **3**
- **4** Access **Group Edit Results** and view the **Status** and **Results** columns.

#### **Best Practices**

- Review the **Pay Period Close** Genie  $\bullet$ to view the number of managers who have approved an employee's timecard. The managers' names might also appear in this Genie.
- If you do not want your employees to perform additional edits for a specific timeframe, apply your approval for that timeframe.
- To perform additional edits to a timecard you have approved, select **Approvals > Remove Approval**.

# **Workforce Timekeeper™ Payroll Close Tasks for Managers**

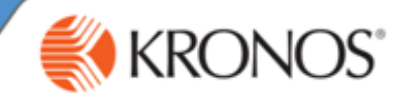

# **Paying Employees From Their Schedules**

From the PPC Genie, select one or more employees. **1**

### **2** Select **Schedule > Pay From Schedule > Add**.

- **3**
- **4** Access **Group Edit Results** and view the **Status** and **Results** columns.

# **Paying Out Employee Accruals Balances Best Practices**

- From the PPC Genie, select one or more employees. **1**
- **2** Select **Accruals > Pay Out**.
- Select an accrual code and specify an effective date. **3**
- **4** Access **Group Edit Results** and view the **Status** and **Results** columns.

#### **Group Edits**

- **1** From the PPC Genie, select one or more employees.
- **2** Select an action menu and then select an action from the list.
- 
- **4** Access **Group Edit Results** and view the **Status** and **Results** columns. **4**

#### **Entering Overtime Accepted and Refused Time**

- From the **Overtime Equalization** Genie, select one or more employees.
- Do you want to record accepted or refused time? **2**
	- For accepted time, select **Amount > Add Accepted Overtime**.
	- For refused time, select **Amount > Add Refused Overtime**.
- Complete the information in the dialog box. **3**
- **4** Access **Group Edit Results** and view the **Status** and **Results** columns.

#### **Generating Reports**

- If you have access to reports, they may be visible as a widget that appears in the Related Items pane. Select the **Reports** widget. **1**
- Expand one of the categories and select a specific report. **2**
- **3** From the **People** list, select a HyperFind option.
- From the **Time Period** list, select a time span. **4**
- Click **Run Report**. **5**
- Click **Refresh Status** until **Complete** appears in the Status column. **6**
- Click **View Report**. **7**

#### **Best Practices**

Use the Pay From Schedule feature as a temporary or exception-based option. For example, you need to submit hours to payroll by Thursday because of a holiday on Friday. Enter a start date and an end date. You want to pay employees from their schedules for Friday.

- Check an employee's accrual balances by reviewing the information in the **Accruals Reporting Period** tab.
- To temporarily stop an employee's accrual grant, select **Accruals > Suspend & Reinstate**.
- To transfer a portion of an employee's accrual balance to a pool, select **Accruals > Group to Pool**. To transfer hours from a pool to a specific employee, select **Accruals > Pool to Employee**.

#### **Best Practices**

- a specific set of employees.
- Use a group edit whenever you want to apply the same change to a number of employees. Group edits run as a background process, so you can perform additional edits in Workforce Timekeeper while the group edit is processing. From the PPC Genie, select one or more employees.<br>
Select an action is a specific set of employees.<br>
Use either a Workforce Genie or a HyperFind query to select<br>
a specific set of employees.<br>
Use a group edit whenever you

#### **Best Practices**

- Review the **OT Offered** column, which is the sum of the **OT Accepted** and **OT Refused** column amounts.
- Use a Workforce Genie as a starting point for entering overtime accepted and overtime refused amounts.
- **Enter the date you offer the overtime for the effective date** so that you can track overtime using the same time indicator.
- $\bullet$  Include a comment for each transaction to help you justify the entries during a later time span.

#### **Best Practices**

- $\bullet$  To generate a report for one or more employees, select those employees using a Workforce Genie, and then right click and select **Reports**. Continue with step 2.
- To ensure that the report matches your needs, click the report name once and review its description in the workspace.
- While viewing a report, you can use the **Search** feature in Adobe Acrobat to locate specific information within a report.
- To send a report via e-mail, open the **Share** pane, and then select **Attach to Email** . By default, all standard reports use the Adobe Acrobat Document (.pdf) format.
- To print a report, use **Print file** option on the menu to send a report to a local or network printer.